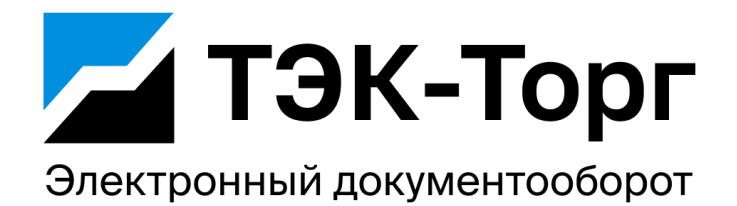

# Руководство пользователя личного кабинета ТЭК-Торг Электронный документооборот

### **Содержание**

- [Регистрация в ЭДО](#page-0-0)
- [Авторизация по логину и паролю в ЭДО](#page-2-0)
- [Восстановление доступа в ЭДО](#page-3-0)
- [Работа с сертификатами](#page-4-0)
	- [Добавление сертификатов](#page-4-1)
- [Порядок работы с контрагентами](#page-5-0)
	- [Отправка приглашений \(Автороуминг\)](#page-5-1)
	- [Интерфейс раздела "Контрагенты"](#page-5-2)
	- [История приглашений](#page-6-0)
	- [Отправка приглашений по ID](#page-6-1)
- [Поиск контрагентов](#page-7-0)
	- [Поиск в базе сервиса «ТЭК-Торг электронный документооборот»](#page-7-1)
	- [Поиск в реестре ФНС](#page-7-2)
	- [Массовый поиск по списку контрагентов](#page-8-0)
- [Работа с документами](#page-10-0)
	- [Работа со списком документов](#page-10-1)
	- [Работа с карточкой документа](#page-12-0)
	- [Протокол передачи документа](#page-12-1)
	- [Фильтрация списка документов](#page-13-0)
	- [Подписание входящих документов](#page-15-0)
		- [Подписание нескольких документов:](#page-15-1)
	- [Отклонение входящих документов](#page-18-0)
		- [Отклонение нескольких документов:](#page-18-1)
	- [Аннулирование документов](#page-20-0)
	- [Отправка формализованных документов](#page-22-0)
	- [Отправка неформализованных документов](#page-23-0)
	- [Отправка документов типа Договор PDF/A-3](#page-24-0)
- [Редактор УПД](#page-25-0)
	- [Создание УПД](#page-25-1)
	- [Предпросмотр УПД](#page-31-0)
- [Технические требования](#page-32-0)

# <span id="page-0-0"></span>Регистрация в ЭДО

Для регистрации в сервисе «ТЭК-Торг Электронный документооборот» (далее Система) необходимо:

- 1. Открыть в браузере страницу ТЭК-Торг Электронный [документооборот.](https://stage-edo.tektorg.ru/)
- 2. Нажать кнопку **Регистрация**.
- 3. На открывшейся странице выбрать квалифицированную электронную подпись (далее КЭП) (требуется наличие ПО Крипто-Про CSP на ПК пользователя, Crypto-PRO BrowserPlugin, проверьте соответствие Техническим [требованиям](https://tektorg.atlassian.net/wiki/spaces/edott/pages/428376107/-#%D0%A2%D0%B5%D1%85%D0%BD%D0%B8%D1%87%D0%B5%D1%81%D0%BA%D0%B8%D0%B5-%D1%82%D1%80%D0%B5%D0%B1%D0%BE%D0%B2%D0%B0%D0%BD%D0%B8%D1%8F)) с которым будет проводиться регистрация в Системе.

a. При первичной регистрации возможно использовать только КЭП выданную на руководителя организации или ИП, после регистрации возможно добавить дополнительные КЭП подписантов через личный кабинет, подробнее в разделе "[Работа](https://tektorg.atlassian.net/wiki/spaces/edott/pages/428376107/-#%D0%A0%D0%B0%D0%B1%D0%BE%D1%82%D0%B0-%D1%81-%D1%81%D0%B5%D1%80%D1%82%D0%B8%D1%84%D0%B8%D0%BA%D0%B0%D1%82%D0%B0%D0%BC%D0%B8) с [сертификатами](https://tektorg.atlassian.net/wiki/spaces/edott/pages/428376107/-#%D0%A0%D0%B0%D0%B1%D0%BE%D1%82%D0%B0-%D1%81-%D1%81%D0%B5%D1%80%D1%82%D0%B8%D1%84%D0%B8%D0%BA%D0%B0%D1%82%D0%B0%D0%BC%D0%B8)".

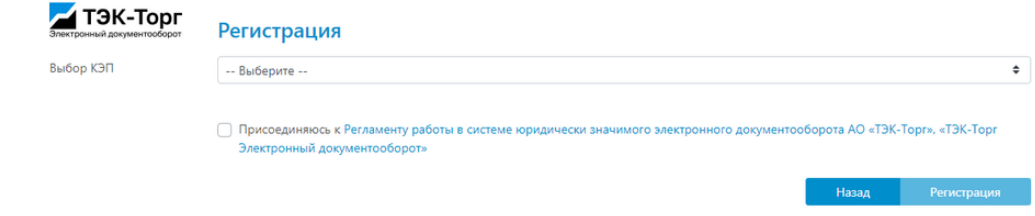

- 4. После выбора КЭП откроется форма регистрации в Системе.
- 5. Раздел Пользователь, содержит следующую информацию:
- ФИО берется из выбранного сертификата электронного подписи, содержит Фамилию, Имя, Отчество (при наличии).
- Email поле для ввода, адрес электронной почты пользователя (обязательно для заполнения).
- Телефон поле для ввода, контактный телефон пользователя (необязательно для заполнения).
- Логин поле для ввода, уникальный идентификатор пользователя (обязательно для заполнения).
- Пароль поле для ввода (обязательно для заполнения).

пароль должен содержать не менее 8 символов, содержать минимум 1 букву в верхнем регистре и специальный символ.

Подтверждение пароля - поле для ввода, должно совпадать с предыдущим полем Пароль (обязательно для заполнения).

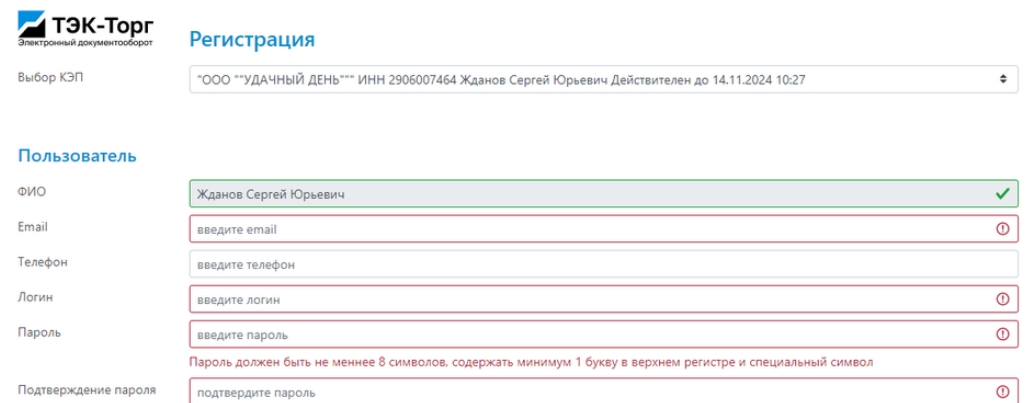

Подтверждение пароля подтвердите пароль

- 6. Раздел Организация, содержит следующую информацию:
- Наименование берется из выбранного сертификата электронной подписи. Для ИП указывается ФИО физического лица.
- ИНН берется из выбранного сертификата электронной подписи.
- КПП поле для ввода (обязательно для заполнения для ЮЛ, отсутствует для ИП).
- ОГРН берется из выбранного сертификата электронной подписи.
- Адрес:
	- Код региона поле для ввода (обязательно для заполнения).
	- Индекс поле для ввода (необязательно для заполнения).
	- Город/населенный пункт поле для ввода (необязательно для заполнения).
	- Улица поле для ввода (необязательно для заполнения).
	- Дом поле для ввода (необязательно для заполнения).
	- Строение/корпус/офис поле для ввода (необязательно для заполнения).

### Организация

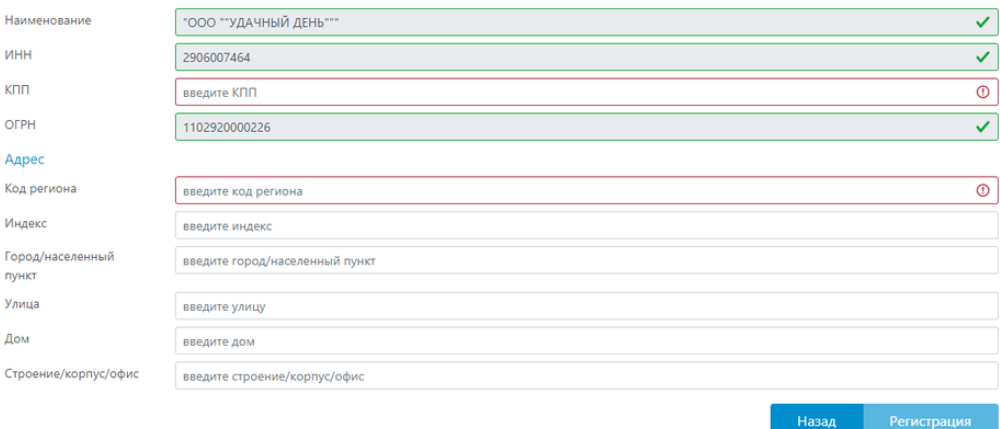

7. При регистрации необходимо присоединиться к Регламенту работы в системе юридически значимого [электронного](https://stage-edo.tektorg.ru/subscriber/public/api/v3/offer) [документооборота](https://stage-edo.tektorg.ru/subscriber/public/api/v3/offer) АО "ТЭК-Торг", "ТЭК-Торг Электронный документооборот".

• Присоединяюсь к Регламенту работы в системе юридически значимого электронного документооборота АО «ТЭК-Торг», «ТЭК-Торг Электронный документооборот»

8. После заполнения и проверки данных в форме регистрации, по нажатию на кнопку "Регистрация" производится регистрация пользователя и организации в Системе и происходит переход в личный кабинет «ТЭК-Торг электронный документооборот». На адрес эл. почты указанный при регистрации отправляется письмо с ссылкой для подтверждения адреса эл. почты.

При появлении ошибки "Для работы с "ТЭК-Торг Электронный документооборот" требуется установка КриптоПро ЭЦП Browser plug-in" проверьте соответствие техническим [требованиям](https://tektorg.atlassian.net/wiki/spaces/edott/pages/428376107/-#%D0%A2%D0%B5%D1%85%D0%BD%D0%B8%D1%87%D0%B5%D1%81%D0%BA%D0%B8%D0%B5-%D1%82%D1%80%D0%B5%D0%B1%D0%BE%D0%B2%D0%B0%D0%BD%D0%B8%D1%8F) рабочего места и установку браузерного расширения [КриптоПро](https://cryptopro.ru/products/cades/plugin) ЭЦП Browser plug-in.

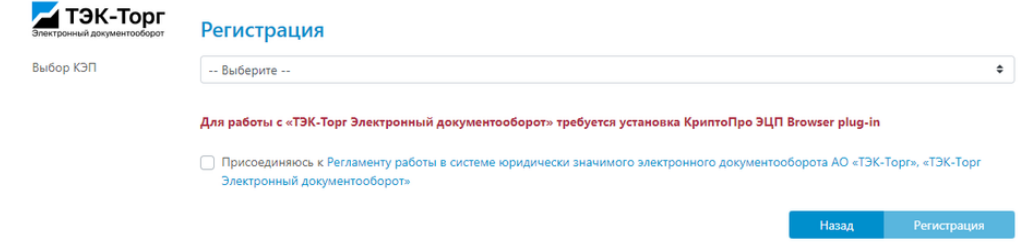

# <span id="page-2-0"></span>Авторизация по логину и паролю в ЭДО

Для авторизации в сервисе «ТЭК-Торг Электронный документооборот» необходимо:

- 1. Открыть в браузере страницу ТЭК-Торг Электронный [документооборот.](https://stage-edo.tektorg.ru/)
- 2. Ввести логин и пароль в соответствующие поля на форме.
- 3. Нажать кнопку **Войти**.

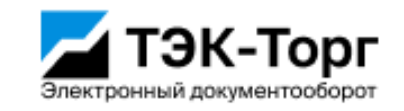

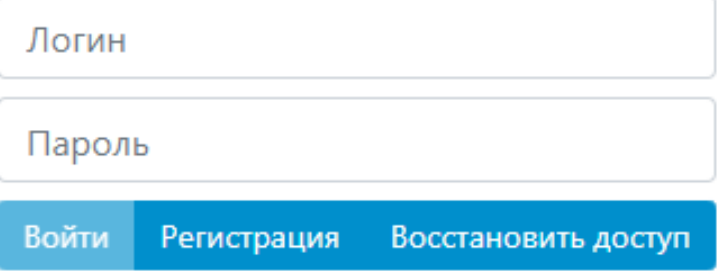

При появлении ошибки "Неверный логин или пароль" проверьте корректность заполнения полей. При повторении ошибки необходимо воспользоваться функцией "Восстановить доступ".

# <span id="page-3-0"></span>Восстановление доступа в ЭДО

Для пользователей с верифицированным адресом эл. почты доступна функция восстановления доступа по адресу электронной почты. Для восстановления доступа необходимо нажать на кнопку: «Восстановить доступ».

Для восстановления доступа в сервисе "ТЭК-Торг Электронный документооборот" необходимо:

- 1. Открыть в браузере страницу [Восстановление](https://stage-edo.tektorg.ru/#/forgot-password) доступа ЛК ЭДО.
- 2. Ввести верифицированные Адрес электронной почты указанный при регистрации в соответствующее поле на форме.
- 3. Нажать кнопку **Восстановить**.
- 4. На указанный адрес электронной почты поступит письмо с новым паролем от учетной записи пользователя и ссылкой для смены пароля.
- 5. После перехода по ссылке откроется окно с подтверждением смены пароля и кнопкой «Войти» для авторизации в ТЭК-Торг ЭДО.

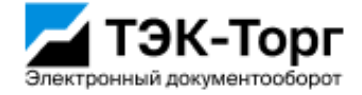

# Восстановить доступ

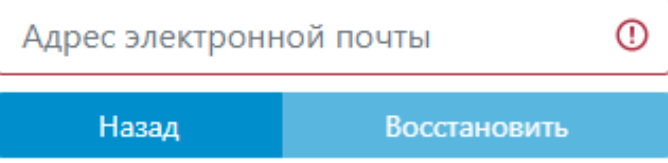

# <span id="page-4-0"></span>Работа с сертификатами

# <span id="page-4-1"></span>Добавление сертификатов

В левом верхнем углу, нажмите левой кнопкой мыши на «Еще», далее в открывшемся меню выберите раздел «Настройки» и нажмите на него. Вы попадете в следующее окно настроек:

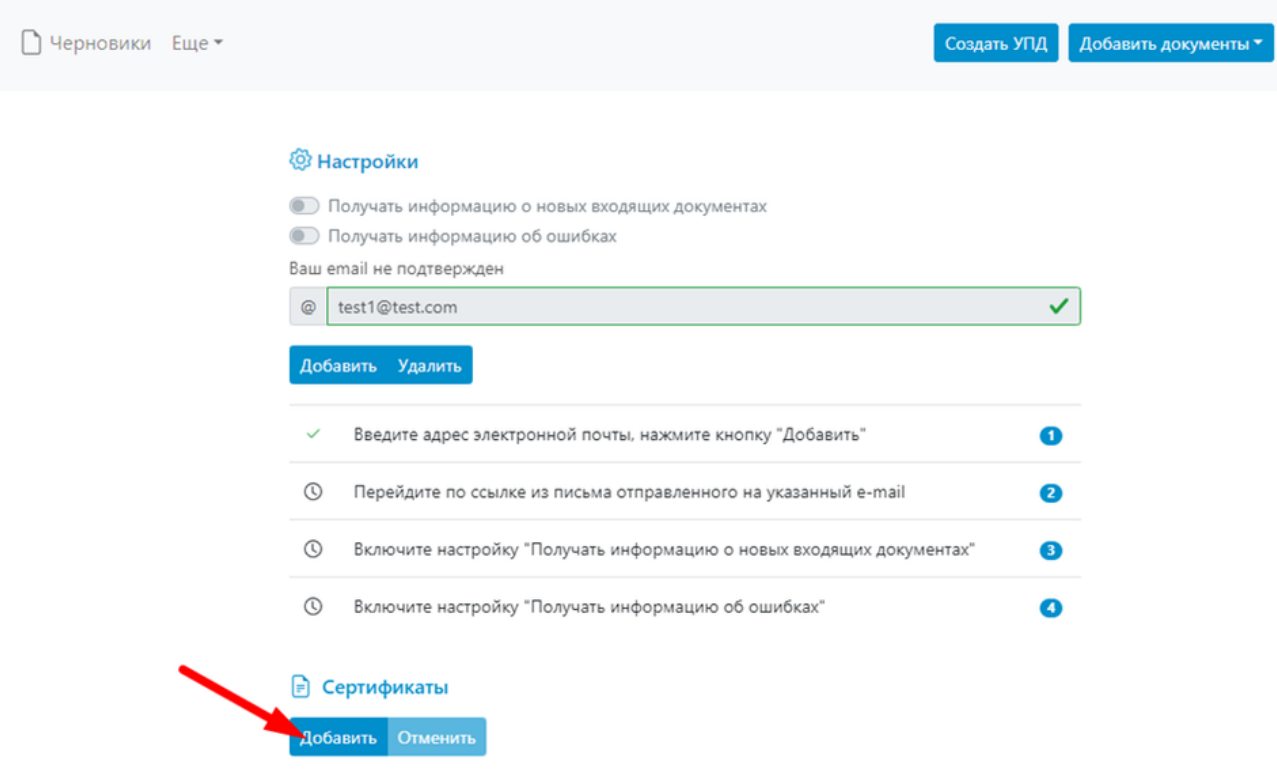

В открывшемся окне, в разделе «Сертификаты» нажмите «Добавить» выберите требуемый сертификат организации, и нажмите кнопку «Добавить» под выбранным сертификатом.

![](_page_4_Picture_167.jpeg)

Серийный номер добавленного сертификат отобразится в списке добавленных сертификатов пользователя.

Для удаления сертификата из списка сертификатов пользователя нажмите «Удалить», в строке с требуемым сертификатом.

![](_page_4_Picture_168.jpeg)

# <span id="page-5-0"></span>Порядок работы с контрагентами

Сервис «ТЭК-Торг Электронный документооборот» предоставляет возможность обмена документами как между пользователями Системы, так и с абонентами других операторов ЭДО. Для уточнения информации с какими операторами ЭДО поддерживается работа в сервисе «ТЭК-Торг электронный документооборот», перейдите на ТЭК-Торг Электронный [документооборот.](https://stage-edo.tektorg.ru/)

Для отправки документов другим абонентам сервиса «ТЭК-Торг Электронный документооборот» дополнительных действий не требуется – создайте документ в редакторе или загрузите готовый и отправьте его контрагенту.

Если ваш контрагент работает через другого оператора ЭДО, то вам необходимо настроить роуминг. Роуминг настраивается с помощью отправки приглашений (Автороуминг).

## <span id="page-5-1"></span>Отправка приглашений (Автороуминг)

Настройка роуминга происходит в три этапа:

- 1. Поиск контрагента. Необходимо найти учетную запись контрагента и получить ее идентификатор участника ЭДО.
- 2. Отправка приглашения одним из контрагентов.
- 3. Принятие/отклонение получателем приглашения.

Таким образом для настройки роуминга вам необходимо найти контрагента и отправить ему приглашение. После этого контрагент должен найти ваше приглашение и принять его. После этого можно переходить к отправке документов.

Важно: входящие из роуминга приглашения принимаются сервисом «ТЭК-Торг электронный документооборот» автоматически. Если ваш контрагент отправит вам приглашение из своей системы, то вам не нужно принимать входящие приглашения – система автоматически примет полученное приглашение.

## <span id="page-5-2"></span>Интерфейс раздела "Контрагенты"

Для вызова раздела «Контрагенты» нажмите «Еще» - «Контрагенты»:

![](_page_5_Picture_450.jpeg)

Интерфейс раздела «Контрагенты» разделен на несколько блоков:

- 1. Отправка приглашений по id.
- 2. Поиск контрагентов.
- 3. Поиск контрагентов в реестре ФНС.
- 4. История приглашений.

# <span id="page-6-0"></span>История приглашений

В данном разделе доступна информация о отправленных ранее приглашениях:

- Контрагент.
- Оператор контрагента.
- Идентификатор.
- Статус (с расшифровкой при наведении на индикатор).

![](_page_6_Picture_267.jpeg)

Из истории приглашений можно отправить приглашение заново, в случае необходимости, или перейти к быстрой отправке документа конкретному контрагенту.

Важно: в истории не будут видны приглашения, которые были отправлены через отправку приглашений по id, пока они не будут приняты контрагентом.

# <span id="page-6-1"></span>Отправка приглашений по ID

![](_page_6_Picture_268.jpeg)

Это оперативный/резервный способ настройки роуминга. Предусмотрен на случай, когда у вас уже есть идентификатор контрагента или, когда в результатах поиска не удалось найти контрагента ни в базе сервиса «ТЭК-Торг электронный документооборот», ни в базе ФНС.

После ввода идентификатора в поле ввода нажмите «**Отправить**».

Важно: при таком способе отправки приглашения оно не будет доступно в истории приглашений пока контрагент не примет его.

# <span id="page-7-0"></span>Поиск контрагентов

Блок «Поиск контрагентов» предоставляет следующие возможности:

- 1. Поиск в базе сервиса «ТЭК-Торг Электронный документооборот».
- 2. Поиск в реестре ФНС.
- 3. Массовый поиск по списку контрагентов.

### <span id="page-7-1"></span>Поиск в базе сервиса «ТЭК-Торг электронный документооборот»

В базу абонентов сервиса «ТЭК-Торг Электронный документооборот» попадают только те абоненты сторонних операторов, по которым ранее был запрос в реестр ФНС или была произведена настройка роуминга с кем-то из абонентов сервиса «ТЭК-Торг Электронный документооборот».

Поиск происходит по наименованию или ИНН контрагента. В результатах поиска будут отображен список найденных в базе совпадений. Из этого списка можно узнать актуальный статус настройки роуминга по конкретному контрагенту с возможностью отправить или отправить повторно приглашение с помощью ссылок в столбце «Возможные действия». По нажатию «Отправить документ» можно перейти к отправке документов, если роуминг уже настроен.

![](_page_7_Picture_450.jpeg)

**Важно**: Если при поиске в базе сервиса «ТЭК-Торг электронный документооборот» не найдены необходимые контрагенты – воспользуйтесь поиском в реестре ФНС.

## <span id="page-7-2"></span>Поиск в реестре ФНС  $\mathcal{O}$

Поиск в реестре ФНС происходит строго по паре ИНН-КПП для ЮЛ и по ИНН для ИП. В результатах поиска будут получены данные по всем идентификаторам, которые хранятся в реестре.

Для запуска поиска включите ползунок «искать в реестре ФНС» и введите реквизиты необходимого контрагента:

![](_page_8_Picture_252.jpeg)

Результаты поиска можно обработать аналогично результатам при поиске в базе сервиса «ТЭК-Торг Электронный документооборот».

**Важно**: в реестре могут быть не найдены необходимые контрагенты (операторы передают данные в реестр постепенно). в таком случае запросите идентификатор у вашего контрагента и отправьте приглашение через отправку приглашений по id.

# <span id="page-8-0"></span>Массовый поиск по списку контрагентов

Для запуска массового поиска включите ползунок «массовый поиск по списку контрагентов» и выполните по порядку действия:

- 1. Скачайте шаблон: кнопка "Скачать шаблон".
- 2. Заполните столбцы ИНН и КПП реквизитами ваших контрагентов (можно добавлять и ЮЛ и ИП одновременно).
- 3. Загрузите готовый список ваших контрагентов по кнопке "Загрузить список".

На открывшейся странице вы получите список, который вы сможете отфильтровать по оператору контрагентов и по текущему статусу настройки роуминга:

![](_page_9_Picture_52.jpeg)

Отфильтруйте список, выделите всех необходимых контрагентов галками в первом столбце:

Закрыть форму

![](_page_9_Picture_53.jpeg)

Отправьте приглашения всем контрагентам, с которыми требуется роуминг, нажатием кнопки «Отправить приглашения»:

# & Отправка приглашений по списку

Фильтры:

Не отправлялось

Статус роуминга

![](_page_10_Picture_172.jpeg)

 $\hat{\mathbf{z}}$ 

# <span id="page-10-0"></span>Работа с документами

После авторизации в сервисе «ТЭК-Торг электронный документооборот» открывается раздел о списком входящих документов.

Для перехода к исходящим документам нажмите: «Документы» -> «Исходящие».

![](_page_10_Picture_8.jpeg)

# <span id="page-10-1"></span>Работа со списком документов

При наличии документов в соответствующих разделах: «Входящие», «Исходящие», «Черновики» на форме раздела будут отображаться документы списком, в порядке их получения (для входящих)/отправки (для исходящих)/создания (для Черновиков) от новых к старым сверху вниз.

### • Фильтры

### Документы за период с 16.06.2023 до 13.09.2023

![](_page_11_Picture_135.jpeg)

### Каждая строка данного представления содержит в себе:

### Возможность выбора документа для единичного или массового действия

![](_page_11_Picture_136.jpeg)

Информацию об отправителе (для входящих)/получателе (для исходящих и черновиков) документа, типе документа, основным данным документа, таким как: Номер, документа, дата документа, сумма документа, при хи наличии.

![](_page_11_Picture_137.jpeg)

Сумма по документу, при наличии

![](_page_11_Picture_138.jpeg)

Дата получения (для входящих)/дата отправки (для исходящих и черновиков).

![](_page_12_Picture_300.jpeg)

Состояние документооборота, отображающие текущий статус и в некоторых случаях возможность выполнить действие с документом непосредственно с формы со списком документов, например, перейти к подписанию или отклонению документов:

![](_page_12_Picture_301.jpeg)

# <span id="page-12-0"></span>Работа с карточкой документа

По нажатию на строку с интересующим документом откроется карточка просмотра данных по документу, с визуализацией документа, при ее наличии.

![](_page_12_Picture_302.jpeg)

На странице карточки документа можно скачать все документы и подписи участвующие в данном документообороте.

Можно выполнить скачивание визуализации печатной формы для формализованных документов, при наличии визуализации.

При наличии возможных действия по конкретному документообороту (например, подписание, отклонение документа) на странице карточки будут предложены соответствующие кнопки.

## <span id="page-12-1"></span>Протокол передачи документа

Для всех документов в системе (которые были подписаны отправителем (Продавцом) или отправителем и получателем (Покупателем)) создается документ – Протокол передачи документа. Данный документ предназначен для отображения в хронологическом порядке совершаемых действий в системе с описанием всех файлов, относящихся к конкретному документообороту.

![](_page_13_Picture_0.jpeg)

![](_page_13_Picture_64.jpeg)

Связанные служебные документы

÷

- 
- . .
- .
- 

### Скачать протокол можно из карточки просмотра документа:

![](_page_13_Picture_65.jpeg)

# <span id="page-13-0"></span>Фильтрация списка документов

Переключите триггер «Фильтры» для отображения меню фильтров документов:

![](_page_14_Picture_0.jpeg)

![](_page_14_Figure_1.jpeg)

Фильтрация возможна по следующим параметрам:

- Фильтрация документов с маркировкой.
- По Наименованию или ИНН контрагента.
- По ID документа.
- По номеру документа (для формализованных документов).
- По сумме.
- По данным документа (позволяет выполнять поиск по дате документа, сумме, номеру документа).
- По периоду.
- По статусу документа.
- По типу документа.

![](_page_14_Picture_191.jpeg)

![](_page_14_Picture_192.jpeg)

Фильтрация является комбинированной: с возможностью выбора нескольких значений и совмещении разных фильтров одновременно. Выберите один или несколько параметров для фильтрации и нажмите «Найти».

В результате вы получите список документов, соответствующий указанным критериям:

![](_page_15_Picture_182.jpeg)

### **Найти**

### Документы за период с 16.06.2023 до 14.09.2023

![](_page_15_Picture_183.jpeg)

## <span id="page-15-0"></span>Подписание входящих документов

Переход к процессу подписания документов возможен из:

- списка документов,
- карточки документа.

Также существует возможность подписания сразу нескольких документов. При этом сам процесс подписания не зависимо от способа перехода к нему един и рассмотрен ниже.

## <span id="page-15-1"></span>**Подписание нескольких документов:**

Существует возможность массовой обработки документов, для документов, находящихся в одинаковом состоянии.

- На вкладке входящие документы проставьте галки в крайнем левом столбце у всех документов, которые вы хотите подписать.
- Нажмите на кнопку «Подписать» в верхней части меню.

¥

### • Фильтры

вы за период с 16.06.2023 до 13.09.2023

![](_page_16_Picture_61.jpeg)

Выберите необходимый сертификат, укажите идентификатор МЧД при необходимости и нажмите продолжить.

![](_page_16_Picture_62.jpeg)

Для формализованного документа выберите дату принятия товаров/услуг.

![](_page_17_Picture_37.jpeg)

• При необходимости измените и/или дополните полномочия подписанта (по умолчанию заполнены полномочия руководителя организации) и нажмите Подписать.

![](_page_18_Picture_186.jpeg)

Документ сменит статус на «Подписан».

## <span id="page-18-0"></span>Отклонение входящих документов

Переход к процессу отклонения документов возможен из:

- списка документов,
- карточки документа.

Также существует возможность отклонения сразу нескольких документов. При этом сам процесс отклонения не зависимо от способа перехода к нему един и рассмотрен ниже.

### <span id="page-18-1"></span>**Отклонение нескольких документов:**

Существует возможность массовой обработки документов, для документов, находящихся в одинаковом состоянии.

- На вкладке входящие документы проставьте галки в крайнем левом столбце у всех документов, которые вы хотите отклонить.
- Нажмите на кнопку «Отклонить» в верхней части меню.

![](_page_19_Picture_42.jpeg)

## Выберите необходимый сертификат и нажмите продолжить.

![](_page_19_Picture_43.jpeg)

Укажите причину отказа, которая будет передана контрагенту и нажмете «Отклонить».

![](_page_20_Picture_173.jpeg)

Документ сменит статус на «Отклонен».

## <span id="page-20-0"></span>Аннулирование документов

Для документов, подписанных с двух сторон контрагентами существует возможность предложить аннулирование документа любой из сторон документооборота. С последующим подтверждением аннулирования или отказом от аннулирования вторым контрагентом.

Для предложения, ранее подписанного с двух сторон документа одной из сторон документооборота необходимо открыть карточку требуемого документа и нажать на кнопку Предложить аннулирование документа.

![](_page_20_Picture_174.jpeg)

Выбрать КЭП с которым будет выполнено подписание предложения об аннулировании.

Указать причину, по которой документ предлагается аннулировать, и нажать кнопку Аннулировать.

![](_page_21_Picture_0.jpeg)

По документу с предложенным аннулированием со стороны инициатора аннулирования, документ в общем списке документов будет иметь статус: Отправлен запрос на аннулирование.

### • Фильтры

Документы за период с 16.06.2023 до 13.09.2023

![](_page_21_Picture_200.jpeg)

У контрагента получателя предложения об аннулировании по документу статус в общем списке будет: Предложено аннулирование документа.

Документы за период с 16.06.2023 до 13.09.2023

![](_page_21_Picture_201.jpeg)

Открыв карточку документа с предложением аннулирования, существует возможность:

- принять аннулирование, для этого необходимо нажать на кнопку: подтвердить аннулирование документа.
- Отказать в аннулировании документа, для этого необходимо нажать на кнопку отказать в аннулировании документа.

Подтверждение или отказ от аннулирования производится с использованием КЭП.

![](_page_22_Figure_0.jpeg)

В случае отказа от аннулирования, по такому документу отсутствует повторная возможность выполнить запрос на аннулирование.

## <span id="page-22-0"></span>Отправка формализованных документов

К формализованной документации относятся следующие документы: УПД, УКД, АКТ, Торг-12, Акт-сверки и пр. Для отправки необходимо нажать на кнопку «Добавить документ» — Формализованные.

![](_page_23_Figure_0.jpeg)

Чтобы отправить такие документы своему контрагенту, необходимо готовый документ в формате xml загрузить в систему «ТЭК-Торг электронный документооборот».

![](_page_23_Picture_275.jpeg)

После выбора xml-файла формализованного документа доступны возможности сохранения документа в черновиках, для этого необходимо нажать кнопку Создать. Документ можно будет отправить в любое время после подписания КЭП из раздела Черновики.

Если нажать «Подписать и отправить», то, выбрав КЭП подписанта, вы сразу сможете заверить данный документ и отправить своему Контрагенту, документ отобразится в списке исходящих документов.

![](_page_23_Picture_5.jpeg)

### <span id="page-23-0"></span>Отправка неформализованных документов

К неформализованной документации относятся любые другие документы, которыми обмениваются контрагенты и которые хотят подписать через ЭДО. Документы должны быть следующих форматов – pdf, doc, docx, xsl, xslx, rtf.

Чтобы отправить такой документ – нажимаем на раздел «Добавить документы» — Неформализованные.

![](_page_24_Figure_0.jpeg)

После загрузки документа указываем при необходимости тему документа, дату, номер, тип документа, комментарий к документу, по ИНН или наименованию выполняем поиск организации получателя документа.

![](_page_24_Picture_259.jpeg)

Для сохранения документа в черновиках, необходимо нажать кнопку Сохранить. Документ можно будет отправить в любое время после подписания КЭП из раздела Черновики.

Если нажать «Подписать и отправить», то, выбрав КЭП подписанта, вы сразу сможете заверить данный документ и отправить своему Контрагенту, документ отобразится в списке исходящих документов.

# <span id="page-24-0"></span>Отправка документов типа Договор PDF/A-3

В сервисе «ТЭК-Торг Электронный документооборот» существует возможность загрузить и отправить контрагентам документ типа Договор PDF/A-3.

Принцип работы с данным типом документа не отличается от работы с неформализованными документами, за исключением проверки приложенного документа на соответствие схеме опубликованной на сайте ФНС.

Важно: В межоператорском обмене документами документ типа Договор PDF/A-3 отправляется как неформализованный документ.

![](_page_25_Figure_1.jpeg)

# <span id="page-25-0"></span>Редактор УПД

### **Что такое УПД**

УПД — универсальный передаточный документ. Действующим в настоящий момент является формат УПД по Приказу ФНС РФ от 19.12.2018 N ММВ-7-15/820@. Данный формат электронного документа является многофункциональным – он заменяет собой сразу несколько «бумажных» документов.

Формат УПД содержит одновременно все обязательные реквизиты, предусмотренные законодательством для счетов-фактур и для первичных учётных документов: актов и товарных накладных.

Таким образом, вы определяете какую функцию будет нести документ:

- Счет-фактура.
- Единый документ: счет-фактура + первичный документ.
- Первичный документ.

# <span id="page-25-1"></span>Создание УПД

Страница создания УПД содержит множество полей. Некоторые поля являются обязательными для заполнения и подсвечиваются красным цветом. При этом некоторые поля являются взаимозависимыми – заполнение одного поля делает обязательным заполнение другого поля. Система умеет автоматически это определять: по ходу заполнения документа определенные поля система автоматически подсветит красным, если возникнут условия для обязательности их заполнения.

В редакторе УПД реализована автоматическая проверка заполняемых данных на соответствие формату: тип данных и количество символов.

### **Номер и дата**

Обязательно заполните номер документа и дату создания в соответствующих полях.

### ⊘ Редактор УПД

УПД № введите номер УПД  $\odot$ Выберите дату  $\odot$ **OT** 

### **Функция**

Поле «Функция» позволяет выбрать какую информацию содержит документ: «Счет-фактура и передаточный документ», «Счетфактура», «Передаточный документ». Выберите необходимую функцию:

![](_page_26_Picture_235.jpeg)

### **Продавец, Покупатель, Грузоотправитель, Грузополучатель**

Следующие несколько блоков полей позволяют заполнить данные сторон факта хозяйственной жизни: Продавца, Покупателя, Грузоотправителя, Грузополучателя.

![](_page_26_Picture_236.jpeg)

В поле «Продавец» указываются реквизиты продавца. Часть реквизитов подставляются автоматически из нашей базы данных об организациях. Если реквизиты не указаны, нажмите «Редактировать», внесите данные Продавца.

![](_page_26_Picture_237.jpeg)

Аналогично заполните данные Покупателя.

После заполнения данных Продавца и Покупателя система автоматически скопирует их в соответствующие поля Грузоотправителя, Грузополучателя. Если данные Грузоотправителя не совпадают с данными Продавца или Грузополучатель отличен от Покупателя, то снимите галки:

![](_page_26_Picture_238.jpeg)

Заполните сведения Грузоотправителя и/или Грузополучателя вручную в появившихся полях.

![](_page_27_Picture_176.jpeg)

### **Платежно-расчетный документ и Документ об отгрузке**

При необходимости внесите сведения в поля блоков «Платежно-расчетный документ» и «Документ об отгрузке». Если требуется указать несколько документов, нажмите на кнопку «Добавить документ». Для удаления лишней строки нажмите на значок «Х».

![](_page_27_Picture_177.jpeg)

### **Идентификатор государственного контракта**

При необходимости заполните идентификатор государственного контракта.

### **Валюта**

Укажите валюту. При вводе первых букв названия появляется список валют. Выберите нужную. По умолчанию выбран «Российский рубль».

![](_page_27_Picture_8.jpeg)

### **табличная часть (Фактурная часть)**

Это блок полей, описывающий переданный товар или оказанные услуги.

![](_page_28_Picture_65.jpeg)

### **Добавление и удаление позиций**

Чтобы добавить новую строку, нажмите на кнопку «Добавить позицию».

![](_page_28_Picture_66.jpeg)

Чтобы удалить строку, нажмите на значок «Х» в конце строки с позицией.

![](_page_28_Picture_67.jpeg)

### В блоке «Всего» большинство полей заполняются автоматически и недоступны для редактирования.

При необходимости заполните значение в поле «Количество (масса нетто/количество) - всего по документу».

![](_page_29_Picture_212.jpeg)

### **Сведения об отгрузке**

Если вы выбрали «Функцию» документа «Счет-фактура и передаточный документ» или «Передаточный документ», то сведения об отгрузке станут обязательными к заполнению.

![](_page_29_Picture_213.jpeg)

### **Подписант**

В блоке подписант заполните сведения о лице, которое подписывает документ со стороны Продавца.

Выберите соответствующую область полномочий, статус. Укажите на основании чего лицо уполномочено подписывать документы. Если подписывает документ работник сторонней организации, то укажите основание полномочий (доверия) организации. Также укажите номер МЧД, если документ подписывается с использованием машиночитаемой доверенности.

![](_page_30_Picture_244.jpeg)

Выберите КЭП, с которым будет подписан документ:

![](_page_30_Picture_245.jpeg)

### Заполните оставшиеся поля.

Заполнив все поля, нажмите на кнопку «Создать». Если в документе присутствуют ошибки, то рядом с кнопкой «Создать» появится уведомление «проверьте корректность заполнения полей». Пролистайте страницу редактора и исправьте ошибки, которые будут указаны на странице.

Если ошибок в документе нет, то будет создан документ и помещен в раздел «Черновики» сервиса. Далее вы можете выбрать данный документ и подписать его.

### **Внесение исправлений по документу**

Для отправителей документов типа УПД, существует возможность по созданным документам выполнить исправление документа и/ или создать новый документ УПД, используя ранее созданный УПД как шаблон. Для этого в исходящих документах найдите требуемый УПД и в карточке документа нажмите кнопку: Внести исправления.

![](_page_31_Picture_94.jpeg)

Откроется Редактор УПД, в котором уже будет предзаполнено большинство полей по документу.

# <span id="page-31-0"></span>Предпросмотр УПД

Для открытия и просмотра печатной формы (визуализация по типы бумажного УПД) документа до его создания внизу страницы редактора УПД нажмите на кнопку «Предпросмотр»

![](_page_31_Picture_95.jpeg)

Откроется окно предпросмотра документа:

![](_page_32_Picture_255.jpeg)

# <span id="page-32-0"></span>Технические требования  $\mathcal{\mathcal{P}}$

 $\sim 10^{10}$  m  $^{-1}$ 

![](_page_32_Picture_256.jpeg)